**Menu Reference**

# C CUBASE STUDIO<sub>4</sub>

**Music Production System** 

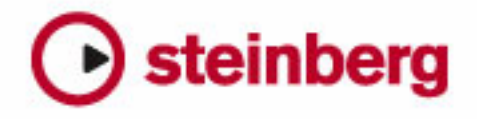

Revision and Quality Control: Cristina Bachmann, Marion Bröer, Heiko Bischoff, Sabine Pfeifer

The information in this document is subject to change without notice and does not represent a commitment on the part of Steinberg Media Technologies GmbH. The software described by this document is subject to a License Agreement and may not be copied to other media except as specifically allowed in the License Agreement. No part of this publication may be copied, reproduced or otherwise transmitted or recorded, for any purpose, without prior written permission by Steinberg Media Technologies GmbH.

All product and company names are ™ or ® trademarks of their respective owners. Windows XP is a trademark of Microsoft Corporation. Windows Vista is either a registered trademark or trademark of Microsoft Corporation in the United States and/or other countries. The Mac logo is a trademark used under license. Macintosh and Power Macintosh are registered trademarks.

Release Date: October 19, 2007

© Steinberg Media Technologies GmbH, 2007.

All rights reserved.

**Menu Reference**

# **Introduction**

This manual lists all main menu items in Cubase and Cubase Studio for quick reference. For any further information, please refer to the Operation Manual.

# **Cubase menu (Mac OS X only)**

# **About Cubase**

Opens a window with information about the Cubase version number etc.

#### **Preferences…**

The Preferences dialog contains various settings and options. The dialog has several pages that you access by selecting items in the Finder-like list on the left. To make settings without closing the dialog use the Apply button.

Use the Help button in the dialog for information about the items on the selected page.

#### **Quit**

Quits the program. If there are any unsaved changes in an open project, you will have the option of keeping these or discarding them before the program quits.

# **File menu**

# **New Project**

This item allows you to create a new untitled project. A list appears, allowing you to select an empty project or a project template. The factory templates are preconfigured setups to suit various types of projects. A project can be saved as a template, and will then appear on this list.

After making a selection, a project file dialog appears, allowing you to specify a folder where all files relating to the new project will be stored. Select an existing folder or click the Create button to create a new folder.

# **New Library… (Cubase only)**

Allows you to create a library – a stand-alone pool file that isn't associated with a project. You will be asked to specify a project folder (where all files in the library will be stored). Libraries are excellent for storing files that you want access to in many different projects (sound effect collections, etc.).

#### **Open…**

This item opens a file dialog allowing you to locate and open saved project files. Cubase Project files have the extension ".cpr". Several projects can be open at the same time, but only one can be active. The active project is indicated by a blue button at the top left corner of the Project window.

# **Open Library… (Cubase only)**

Allows you to open a library file (extension ".npl"). Libraries are stand-alone pool files that are not associated with projects. When you open a library, it will appear as a separate, additional pool window. To add files from the library to your project, use drag and drop.

#### **Close**

Closes the active window. If the Project window is active, the corresponding project will be closed.

#### **Save**

Saves any changes made to the project since you last saved. The Save command stores the project under its current name and location.

#### **Save As…**

Save As allows you to specify a new name and a new project folder for the project.

#### **Save Project to New Folder…**

This item allows you to save the project into a new empty folder. It has some additional features that can be used for archiving purposes.

When a new empty folder has been selected, a dialog appears where you can change the name of the project and set the following options:

• You can choose to minimize audio files.

This will crop files based on the audio clips referenced in the project. As the clips used in the project may be references to much larger audio files, this can reduce the project size significantly.

• You can apply Freeze Edits.

This will make all processing and applied effects permanent for clips.

• You can choose to remove all unused files.

When you save a project to a new folder, all files relating to the project based on the options set will be saved in the new project folder. The contents of the original project folder will be left untouched. If you are absolutely certain that you do not have any further need for the original project files, you can delete them.

#### **Save as Template…**

You can save any project as a template. When you create a new project, the available templates are listed, allowing you to base the new project on the selected template.

Saved templates will contain everything that was in the original project, including clips and events.

#### **Save Library… (Cubase only)**

Saves the currently open and active library. Library files have the extension ".npl".

#### **Revert**

This menu item allows you revert to the last saved version of a project. If any new audio files have been recorded since you last saved, you have the option of keeping or deleting these.

#### **Page Setup…**

This item opens the standard Page Setup dialog, used for deciding about paper formats etc., before printing a score. The item is only available when the Score Editor is open.

#### **Print…**

Opens the standard Print dialog, allowing you to select which pages to print, how many copies of each etc. This item is only available when the Score Editor is open.

#### **Import**

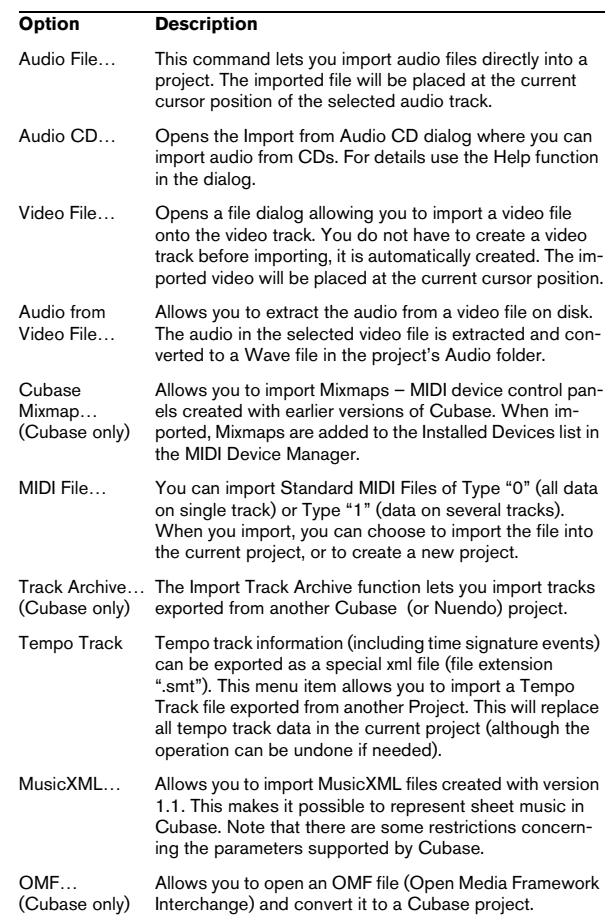

# **Export**

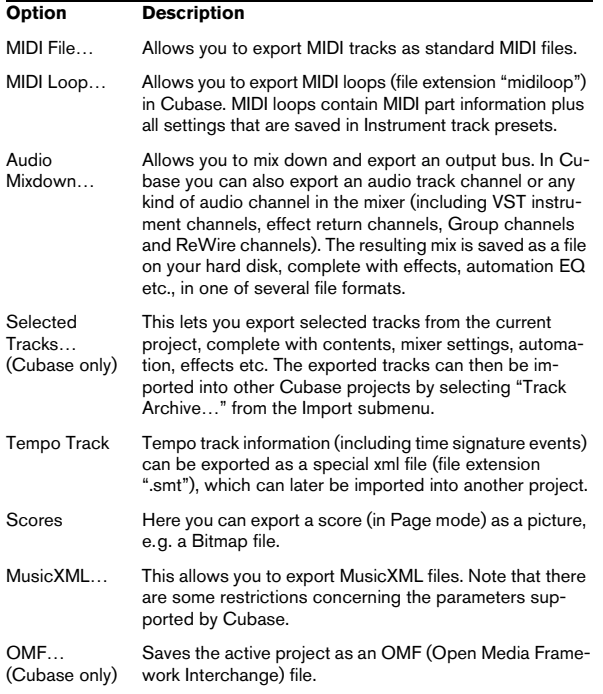

# **Replace Audio in Video File (Cubase only)**

This lets you insert audio into a video file. If the video file already contains an audio track, this will be replaced by the audio you insert into it.

# **Cleanup…**

The Cleanup function helps you to save hard disk space by locating unused files which you can delete in the project folders on your disk.

#### **Preferences…**

 $\Rightarrow$  Under Mac OS X, the Preferences dialog is accessed from the Cubase menu.

The Preferences dialog contains various settings and options. The dialog has several pages that you access by selecting items in the Explorer-like list on the left. To make settings without closing the dialog, use the Apply button.

Use the Help button in the dialog for information about the items on the selected page.

#### **Key Commands…**

The Key Commands dialog allows you to specify key commands for virtually any Cubase function, as well as customize existing key commands to your liking. Use the Help button in the dialog for information about the items in the dialog.

#### **Recent Projects**

This submenu provides shortcuts to the most recent projects you have been working with. The list is chronological with the most recent project at the top of the list.

#### **Quit**

 $\Rightarrow$  Under Mac OS X, this item is accessed from the Cubase menu.

This quits the program. If there are any unsaved changes in an open project, you will have the option of keeping these or discarding them before the program quits.

# **Edit menu**

#### **Undo/Redo**

Cubase offers wide-ranging, multiple Undo, allowing you to undo virtually any action you perform.

• To undo the last performed action, select Undo from the Edit menu, or use the corresponding key command (by default [Ctrl]/[Command]+[Z]).

If you select Undo again, the previously performed action will be undone, and so on.

• To redo the last undone action, select Redo from the Edit menu, or use the corresponding key command (by default [Ctrl]/[Command]+[Shift]+[Z]).

Undone actions will be available for Redo until you perform another action (at which point the "Redo Stack" is cleared – see "History…" below).

 $\sqrt{!}$  You can specify how many levels of Undo should be available with the "Maximum Undo" setting on the General page in the Preferences on the File menu.

#### **History…**

The Edit History window contains a graphic representation of the "Undo Stack" (the performed actions, with the most recent action at the top of the stack) and the "Redo Stack" (the undone actions, with the most recently undone action at the bottom of the stack). The two stacks are separated by a divider line.

The Edit History dialog allows you to undo or redo several actions in one go, by moving the divider between the Undo Stack and the Redo Stack (in essence, moving actions from the Undo Stack to the Redo Stack, or vice versa).

# **Cut/Copy/Paste**

You can cut or copy selected events (or selection ranges) and paste them in again at the current cursor position on the original track(s).

# **Paste at Origin**

This will paste an event at its original position, i.e. where it was originally cut or copied from.

#### **Delete**

This will delete all selected events.

#### **Split at Cursor**

This splits selected events at the cursor position. If no events are selected, all events on all tracks intersected by the cursor will be split.

# **Split Loop**

This splits all events at the left and right locator positions.

#### **Range**

The items on the Range submenu have the following functions:

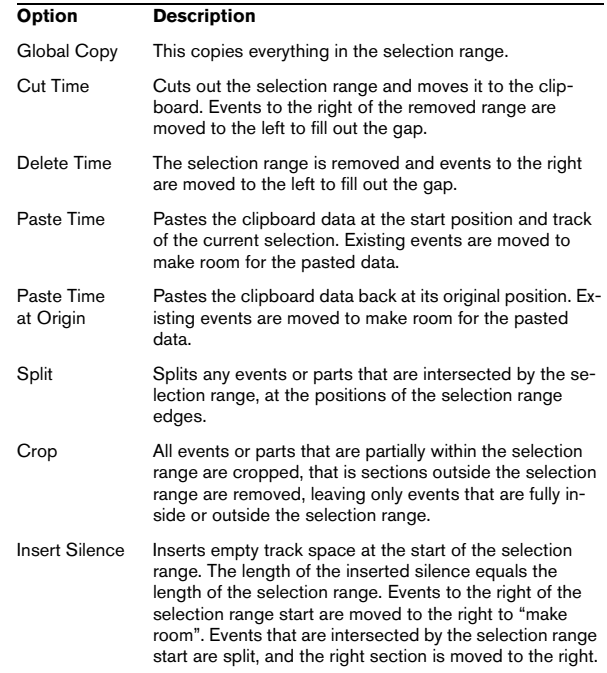

# **Select**

The items on this submenu have different functions, depending on whether the regular event selection tool (Arrow tool) or the Range Selection tool is selected:

#### **Event selection**

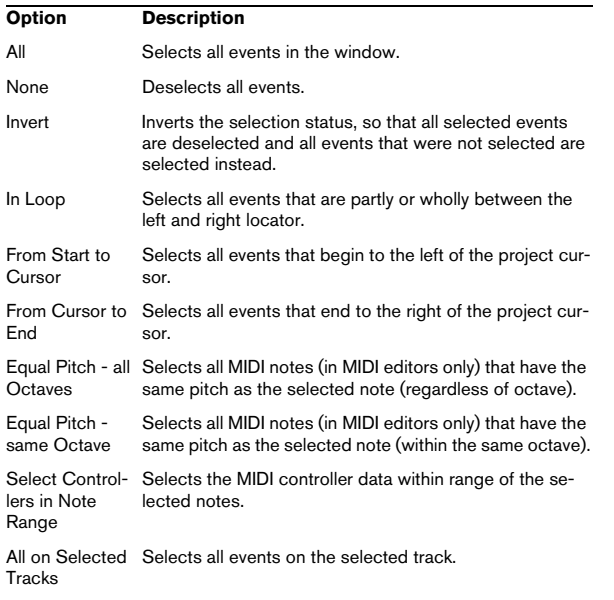

#### **Range selection**

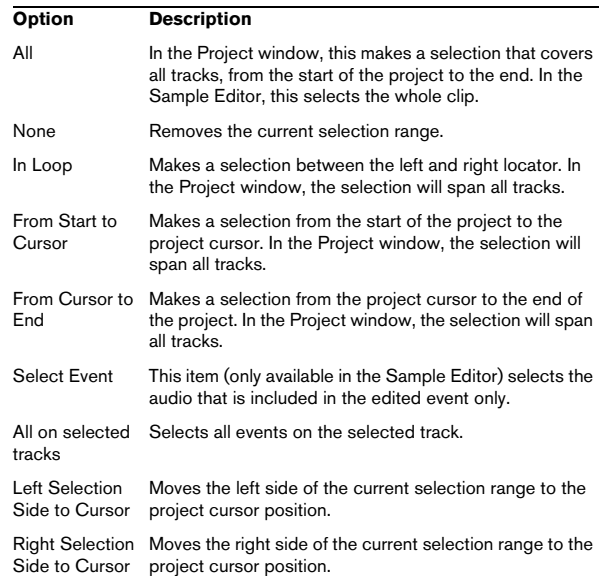

#### **Duplicate/Repeat…**

• Duplicate creates a copy of the selected event and places it directly after the original.

If several events are selected, all of these are copied "as one unit", maintaining the relative distance between the events.

• Selecting "Repeat…" from the Edit menu opens a dialog, allowing you to create a number of copies (regular or shared) of the selected event(s).

This works just like the Duplicate function, except that you can specify the number of copies.

#### **Fill Loop**

This creates a number of copies starting at the left locator and ending at the right locator. The last copy is automatically shortened to end at the right locator position.

#### **Move to**

The following functions are available from this submenu:

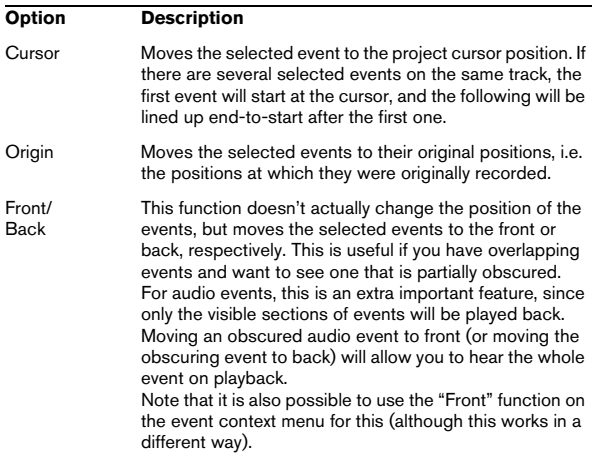

# **Convert to Real Copy**

This creates a new version of a clip (that can be edited independently) and adds this to the Pool.

# **Group/Ungroup**

You can group several events so that they are treated as a single unit, meaning that if you edit one of the grouped events, all other events in the group are affected as well.

Similarly, you can ungroup the events by selecting "Ungroup".

# **Lock…/Unlock**

If you want to make sure you don't edit or move an event by accident, you can lock the selected event(s). Locking can affect one (or any combination) of the following properties:

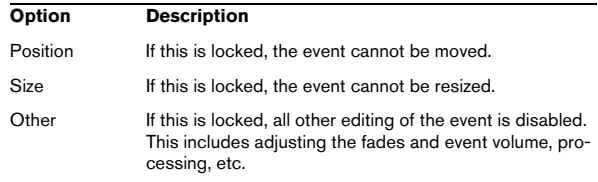

To specify which of these properties should be affected by the Lock function, use the "Lock Event Attributes" popup menu in the Preferences (Editing page).

Selecting locked events and choosing "Unlock" will unlock the events.

# **Mute/Unmute**

You can mute (silence) events by selecting them and selecting "Mute".

Similarly, you can unmute the selected events by selecting "Unmute".

# **Project Logical Editor**

This opens the Project Logical Editor, where you can perform advanced "search and replace" operations on project level.

#### **Process Project Logical Editor**

This submenu contains various presets for use with the Project Logical Editor.

#### **Automation follows Events**

This option can also be activated in the Preferences (Editing page). It is, however, also available on the Edit menu for quick activation and deactivation. When activated, automation events will automatically follow when you move an event or part on a track that contains automation for them. I.e. the automation events that affect an event will be moved along with it rather than remain in a specific position in the project.

# **Auto Select Events under Cursor**

This option can also be activated in the Preferences (Editing page). It is however also available on the Edit menu for quick activation and deactivation. When activated, all events on the selected track(s) that are "touched" by the project cursor are automatically selected.

#### **Enlarge Selected Tracks**

This option can also be activated in the Preferences (Editing – Project & Mixer page). When activated, the selected tracks in the Project Window are automatically enlarged in height.

#### **Zoom**

The following options are available on the Zoom submenu on the Edit menu:

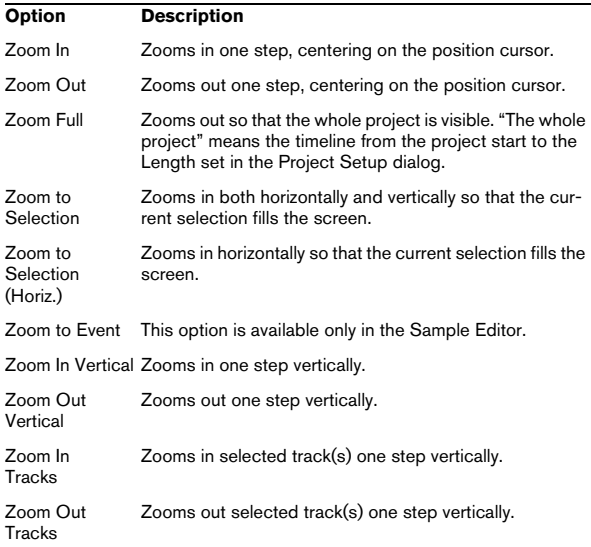

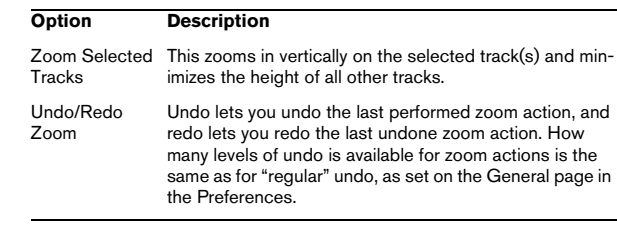

#### **Macros**

If you have created Macros, these will be available on the Macros submenu. A Macro is a combination of several functions or commands, to be performed in one go. Macros are set up in the Key Commands dialog.

# **Project menu**

#### **Add Track**

Select a track type from the Add Track submenu to add a new track. The "Browse Sounds…" option opens a dialog in which you can search for track presets or VST presets.

#### **Duplicate Tracks**

This will create a duplicate (copy) of the selected track.

#### **Remove Selected Tracks**

This will remove all selected tracks and any parts or events on them from the Project window.

#### **Remove Empty Tracks**

This will remove all tracks not containing any events.

# **Track Folding (Cubase only)**

Here you can quickly show, hide or invert what is displayed in the Project window event display. This enables you to fold in automation subtracks, for example.

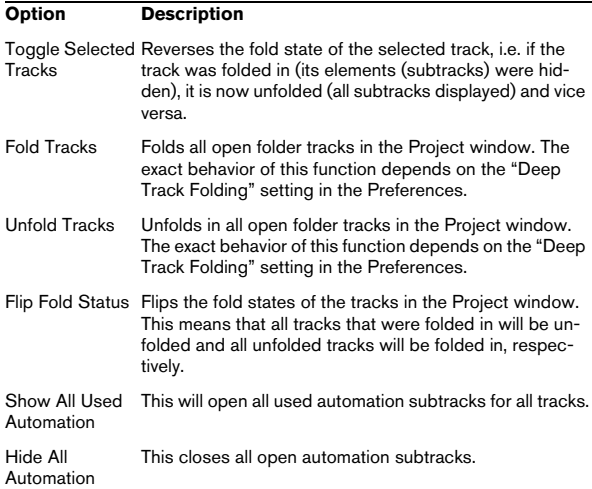

# **Pool**

This opens the audio Pool, which contains all clips (audio and video) that belong to a project.

# **Markers**

This opens the Marker window. Markers store positions to facilitate quick navigation to important locations in a project.

# **Tempo Track**

This menu item opens the Tempo Track Editor. For tempo based tracks, the tempo can follow the tempo track (activated with the Master button on the Transport panel), which may contain tempo changes.

#### **Browser**

This opens the Project Browser window which provides a list-based representation of the project. This allows you to view and edit all events on all tracks by using regular value editing in a list.

#### **Beat Calculator…**

This opens the Beat Calculator window. The Beat Calculator is a tool for calculating the tempo of recorded audio or MIDI material.

# **Set Timecode at Cursor**

This allows you to set the project start position at the cursor position. When synchronizing Cubase with external devices, such as video tapes for instance, the start position denotes which timecode frame on the external device should correspond to the beginning of the project.

This can also be set in the Project Setup dialog. However, if you know that a certain position in your project would coincide with a certain timecode position in the external device, using this menu item might be preferable. Move the project cursor to the desired position, select "Set Timecode at Cursor" and specify the corresponding timecode position in the dialog that appears – the Start value is adjusted accordingly.

# **Notepad**

This opens a standard text notepad.

# **Project Setup…**

This dialog contains general settings for a project. See the dialog help for specifics.

#### **Auto Fades Settings…**

This opens the Auto Fades dialog, where you can specify various fade options. Use the Help button in the dialog for details.

# **Audio menu**

#### **Process**

Basically, you apply audio processing by making a selection and selecting a function from the Process submenu. For details about the functions and parameters in the various processing dialogs, use the Help button in the corresponding dialog.

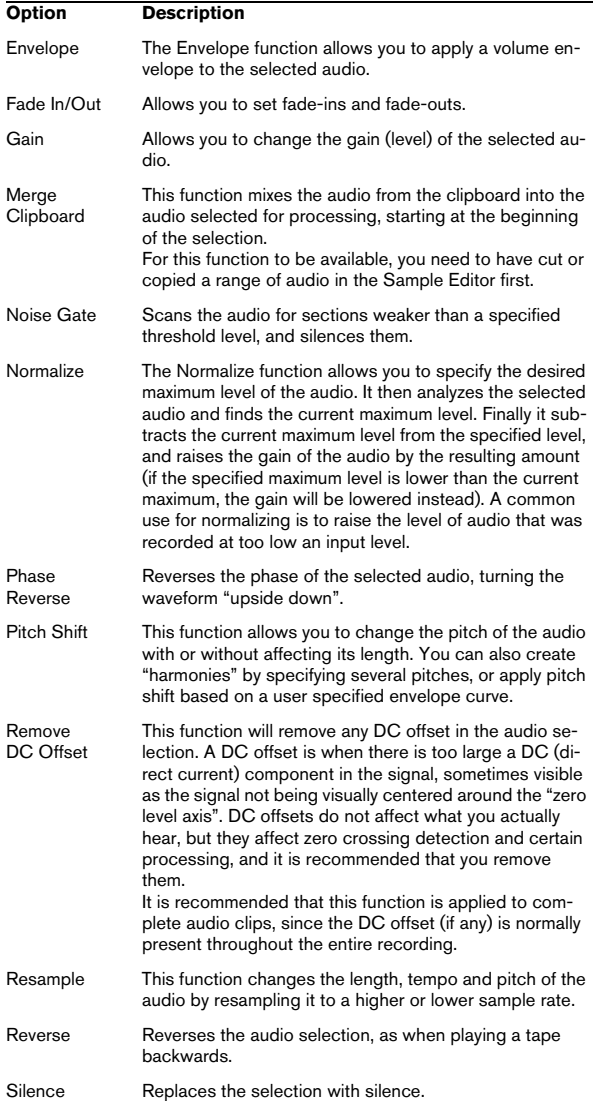

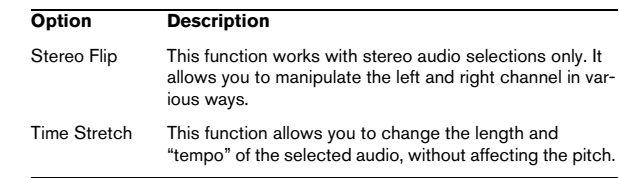

# **Plug-ins (Cubase only)**

All installed effect plug-ins are available separately on the Audio menu. This allows you to apply effects processing to one or several selected events.

# **Spectrum Analyzer (Cubase only)**

This function analyzes the selected audio, computes the average "spectrum" (level distribution over the frequency range) and displays this as a two-dimensional graph, with frequency on the x-axis and level on the y-axis.

# **Statistics (Cubase only)**

The Statistics function analyzes the selected audio (events, clips or range selections) and displays a window with various information. Use the Help button in the dialog for details.

#### **Hitpoints**

This submenu relates to Cubase's special Hitpoint detection functions. This is a special feature that detects transient attacks in audio material and adds a type of marker, a "hitpoint" at each attack. Once the hitpoints have been correctly set, you can slice up the file which amongst other things enables you to change the tempo without affecting pitch.

The submenu contains the following items:

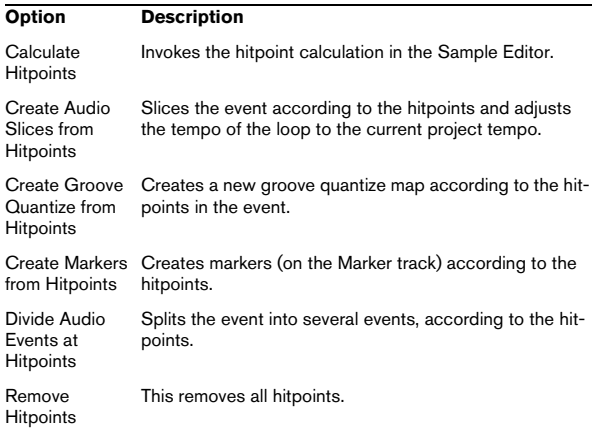

#### **Realtime Processing**

The items on this submenu relate to the realtime processing features in Cubase.

The submenu contains the following items:

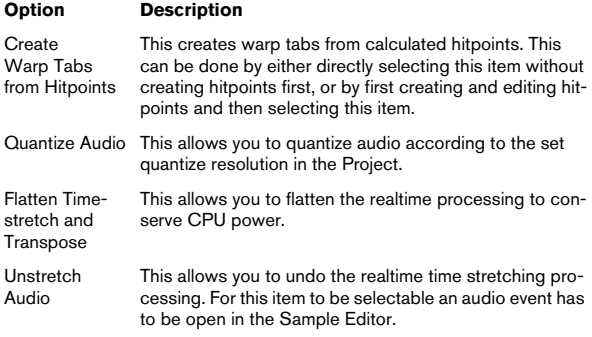

#### **Advanced**

The Advanced submenu contains the following items:

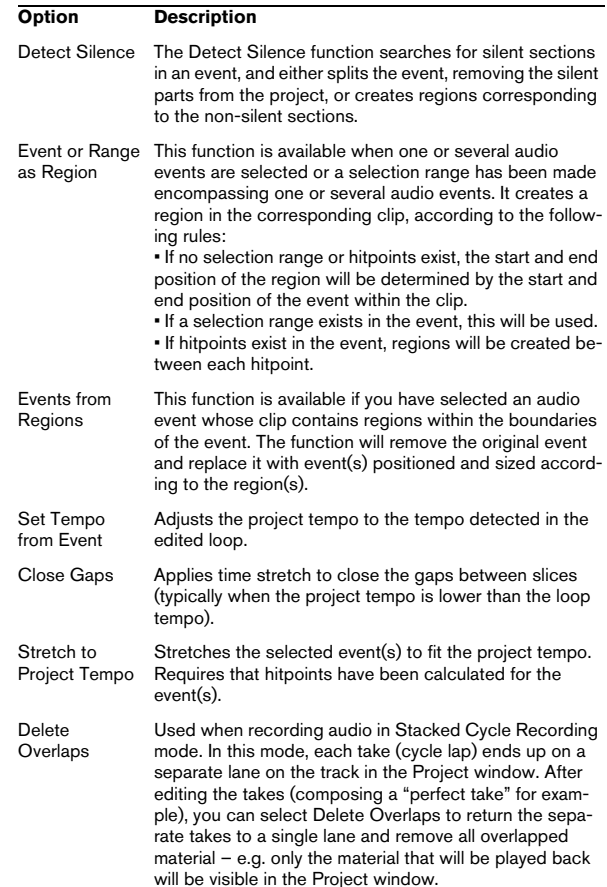

# **Events to Part**

This allows you to create a part from selected audio events.

#### **Dissolve Part**

This menu item dissolves a selected audio part and makes any audio events it contains appear as independent objects on the track.

# **Snap Point to Cursor**

This allows you to set the snap point to the current cursor position.

#### **Bounce Selection**

This allows you to create either a new clip or a new audio file from a selection.

# **Find Selected in Pool**

This can be used to quickly find the clips in the Pool for events selected in the Project window. When this menu item is selected, the Pool opens with the corresponding clip(s) highlighted.

# **Update Origin**

The original start position where a clip was recorded in the project is shown in the Pool's "Origin Time" column. As this value can be used as a basis for the "Insert into Project" Media menu item (and other functions), you can change it if desired. This can be done by selecting the corresponding clip in the Pool, moving the project cursor to the new position and selecting this menu item.

#### **Crossfade**

This allows you to create a crossfade between two selected consecutive audio events.

• If the two events overlap, the crossfade will be applied to the overlapping area.

• If they do not overlap (but their respective audio clips do), the events are resized and a crossfade is applied in the overlapping range.

#### **Remove Fades**

This will remove any fades or crossfades from a selected event.

# **Open Fade Editor(s)**

This opens the Fade dialog for a selected event. Note that this will open two dialogs if the event has both fade-in and fade-out curves.

#### **Adjust Fades to Range**

This allows you to adjust a fade area according to a range selection.

# **Fade In to Cursor (Cubase only)**

This applies a linear fade in from the start of the selected event(s) to the position of the project cursor.

# **Fade Out to Cursor (Cubase only)**

This applies a linear fade out from the end of the selected event(s) to the position of the project cursor.

#### **Remove Volume Curve**

This will remove any event envelope curves for selected events.

#### **Offline Process History**

This opens the Offline Process History dialog. In the dialog you can remove some or all processing previously applied to a clip. See the dialog help for details.

#### **Freeze Edits**

This allows you to make any processing or applied effects permanent for a clip.

# **MIDI menu**

# **Open Key Editor**

This opens the Key Editor for the selected MIDI part(s) or track(s). This editor consists of a piano-roll type graphic interface, with the notes shown as boxes in a grid.

# **Open Score Editor**

This opens the Score Editor where MIDI data is interpreted as a musical score.

# **Open Drum Editor**

This opens the Drum Editor which is designed especially for editing drum and percussion tracks.

# **Open List Editor**

This opens the List Editor. In this editor, MIDI notes, controllers and other events are shown in a list.

# **Open In-Place Editor**

This opens the In-Place Editor in the Project window. It looks like a miniature Key Editor and allows MIDI editing.

# **Over Quantize**

Quantizing is a function that automatically moves recorded notes, positioning them on exact note values. This quantizes the selected MIDI parts or notes, according to the current Quantize pop-up menu setting.

#### **Iterative Quantize**

Instead of moving a note to the closest quantize grid position, Iterative Quantize moves it only part of the way. You specify how much the notes should be moved towards the grid with the Iterative Strength setting in the Quantize Setup dialog.

# **Quantize Setup…**

In the Quantize Setup dialog you can make various quantize settings.

# **Advanced Quantize**

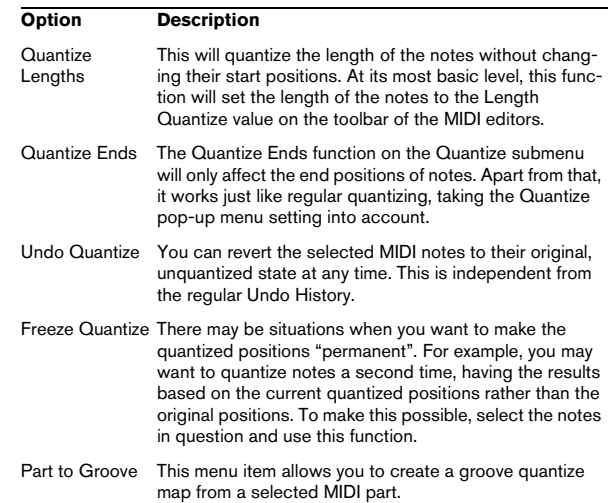

#### **Transpose…**

This opens the Transpose dialog, where you can make transpose settings for selected notes.

#### **Merge MIDI in Loop**

This combines all MIDI events between the left and right locator on all unmuted tracks and generates a new MIDI part, containing all the events as you would hear them play back. The new part will end up on the selected track, between the locators. You are asked whether to include MIDI insert effects and/or send effects and whether to overwrite (erase) the data on the destination track.

A typical use for this is to "freeze" the settings you have made in the MIDI Track Inspector, applying e.g. MIDI effects to a single part.

# **Freeze MIDI Modifiers**

This function applies all filter settings to the respective track and (in contrast to Merge MIDI in Loop) takes the result as the new standard.

# **Dissolve Part**

This item has two uses:

• To separate events according to MIDI channel when a MIDI Part contains events on different channels (MIDI channel "Any").

• To separate MIDI events according to pitch. Drum tracks typically have separate drum sounds for each pitch.

# **O-Note Conversion**

This function (only available if a drum map has been assigned for the MIDI track) goes through the selected MIDI part(s) and sets the actual pitch of each note according to its O-note setting. This is useful if you want to convert the track to a "regular" MIDI track (with no drum map) and still have the notes play back the correct drum sound.

# **Repeat Loop**

This menu item is only available if an Independent Track Loop has been set in one of the MIDI editors. When selected, the Events inside the loop range will be repeated until the end of the part. Events in the same part that follow the loop will be replaced by the events in the loop.

#### **Functions**

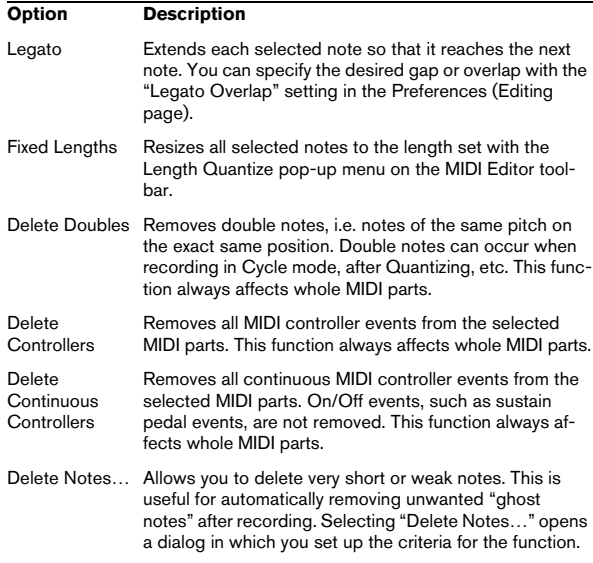

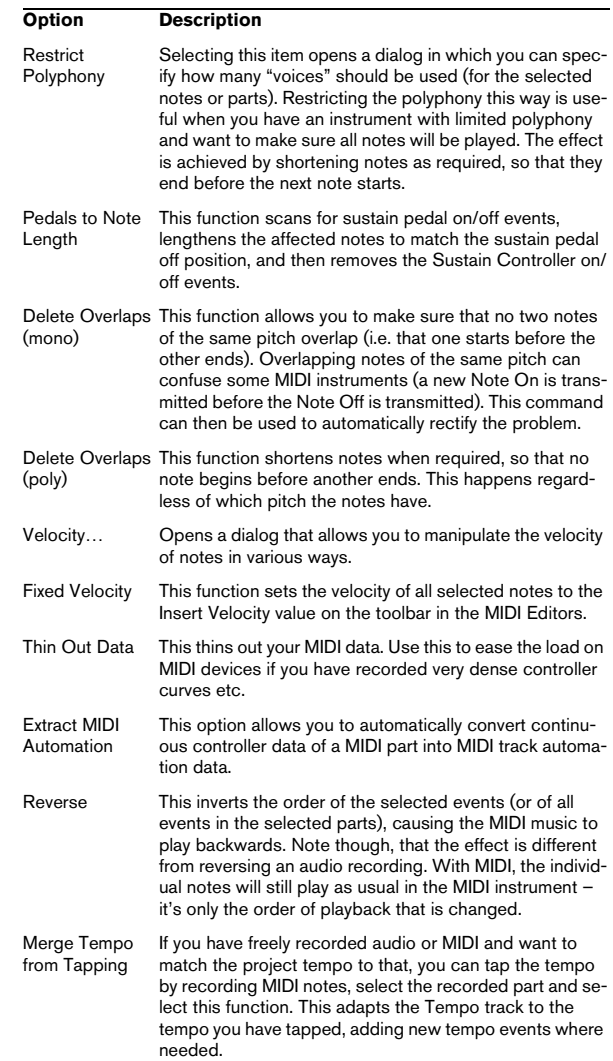

# **Logical Editor…**

This opens the Logical Editor where you can perform advanced "search and replace" operations on MIDI data.

# **Logical Presets**

This submenu contains various presets for use with the Logical Editor.

# **Drum Map Setup…**

This is where you load, create, modify and save drum maps. The list to the left shows the currently loaded drum maps; selecting a drum map in the list displays its sounds and settings to the right.

#### **Insert Velocities…**

All MIDI editors feature an Insert Velocity pop-up, where one of five different velocity values can be selected when inserting notes. This menu item allows you to specify which five velocity values should be available on the Insert Velocity pop-up menu.

# **Reset**

This function sends out note-off messages and resets controllers on all MIDI channels. You can use this if you experience hanging notes or stuck controllers etc.

# **Scores menu**

# **Open Selection**

This opens the selected part(s) in the Score Editor.

#### **Open Layout…**

This opens a list of available score layouts, from which you can choose one to be applied to the selected part(s).

#### **Page Mode**

This option switches the score display to Page Mode, which shows how the score appears on printed pages. Some features of the Score Editor are only available in Page Mode.

#### **Settings…**

This opens the Score Settings dialog in which you can set the appearance and behavior of the score.

# **Group/Ungroup Notes**

This function allows you to manually group and ungroup selected notes.

# **Convert to Grace Note**

This allows you to manually convert one or more selected notes to grace notes.

# **Build N-Tuplet…**

This allows you to create tuplets from selected notes, with or without changing the MIDI data.

#### **Insert Slur**

This option allows you to insert a slur over a selection of notes.

# **Hide/Show**

This function toggles between the hiding and showing of objects. All objects can be hidden, e.g. notes, rests, symbols, clefs, bar lines and even entire staves. To make hidden objects temporarily visible, activate the Hidden Notes checkbox on the display filter bar. To make them permanently visible, select them and click Hide/Show again.

# **Flip**

This allows you to flip a selected crescendo/diminuendo symbol.

# **Align Elements**

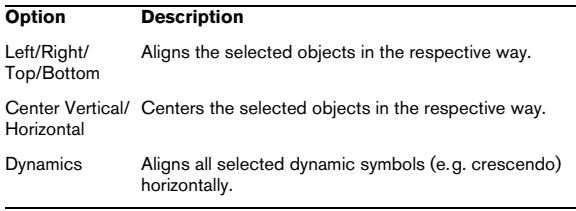

#### **Make Chord Symbols**

This analyzes the selected notes and displays the resulting chord symbols.

# **Make Guitar Symbols**

This analyzes the selected notes and displays the resulting guitar chord symbols.

# **Functions**

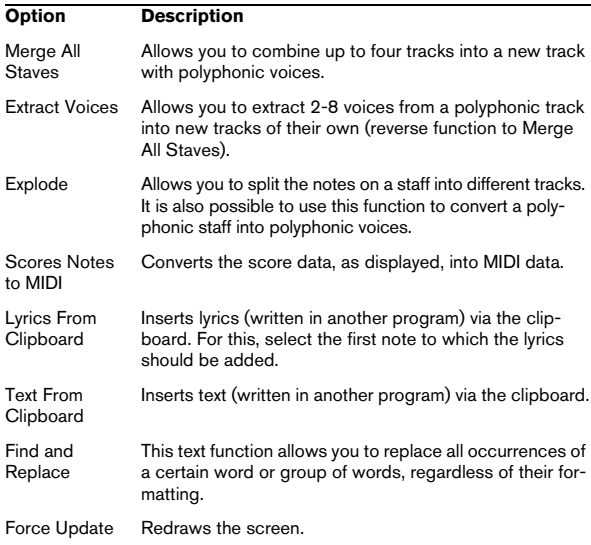

# **Auto Layout…**

Here you can set the preferences for the automatic layout of the Score Editor.

# **Reset Layout…**

This function allows you to delete invisible layout elements, which in effect restores the score to default settings. Enter your preferences in the dialog that opens.

# **Advanced Layout**

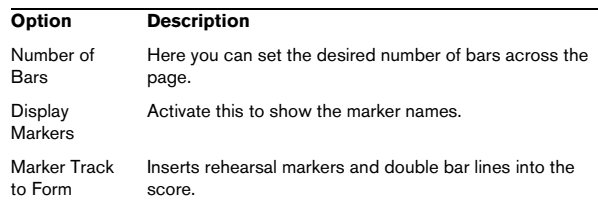

# **Media menu**

# **Open Pool Window**

Opens the Pool.

# **Open MediaBay**

Opens the MediaBay.

#### **Open Loop Browser**

Opens the Loop Browser.

# **Open Sound Browser**

Opens the Sound Browser.

#### **Import Medium…**

The Import Medium dialog is used for importing files directly into the Pool.

# **Import Audio CD…**

This opens a dialog that allows you to import audio from audio CDs.

#### **Import Pool… (Cubase only)**

Steinberg's Cubase applications, as well as Nuendo, can export the Pool as a separate file (file extension ".npl"). Such Pool files can be imported into Cubase by using the Import Pool command on the Media menu. When you import a Pool file, the file references in it are "added" to the current Pool.

The audio and video files themselves are not saved in the Pool file, only a reference to them. For there to be any point in importing a Pool file, you need access to all reference files (which preferably should have the same file paths as when the Pool was saved).

#### **Export Pool… (Cubase only)**

This allows you to export the pool as a separate file (see above).

#### **Find Missing Files…**

This opens the Resolve Missing Files dialog that can be used to find referenced files that may have been moved or renamed etc.

In the dialog that appears, decide if you want the program to try to find the file for you (Search), if you want to do it yourself (Locate) or if you want to specify in which directory the program should search for the file (Folder).

# **Remove Missing Files**

If the Pool contains audio files that cannot be found or reconstructed, you may want to remove these:

Select this item to remove all missing files from the Pool (and remove their corresponding events from the Project window).

#### **Reconstruct**

If a missing file cannot be found (e.g. if you have accidentally deleted it from the hard disk), it will normally be indicated with a question mark in the Status column in the Pool. However, if the missing file is an edit file (a file created when you process audio, stored in the Edits folder within the project folder), it may be possible for the program to reconstruct it by recreating the editing to the original audio file.

#### **Convert Files…**

This opens the Convert Options dialog which operates on selected files. Use the pop-up menus to specify which audio file attributes you want to keep and which you want to convert.

#### **Conform Files…**

This will change all selected files that have different file attributes to what is specified for the project, to conform to this standard.

# **Extract Audio from Video File**

This allows you to extract the audio from a video file on disk, whereupon a new clip with the audio will appear in the Pool Record folder. The clip will get the same name as the video file from which it was extracted, and the sample rate and file format used in the project.

# **Generate Thumbnail Cache**

This generates a thumbnail cache of the video, used for display in case of strained computing resources.

# **Create Folder**

This allows you to create a new audio or video subfolder.

#### **Empty Trash**

To delete a file permanently from the hard disk, it must first be moved to the Trash folder. When clips are in the Trash folder they can be removed permanently by using this command.

#### **Remove Unused Media**

This function finds all clips in the Pool that are not used in the project, and either moves them to the Pool Trash folder where they can be permanently deleted, or removes them from the Pool.

#### **Prepare Archive…**

This command should be used when you want to archive a project. It checks that every clip referenced in the project is located in the same folder.

# **Set Pool Record Folder**

This is used to designate a new Pool Record folder. Select the folder, and choose this command to change the Pool Record folder to the selected folder.

#### **Minimize File**

This allows you to change the size of audio files according to the audio clips referenced in a project. The files produced using this option will only contain the audio file portions actually used in the project, which can significantly reduce the size of the project (given that large portions of the audio files are unused).

#### **New Version**

This allows you to create a new version of a selected clip. The new version appears in the same Pool folder, with the same name but with a "version number" after it, to indicate that the new clip is a duplicate. The first copy made of a clip will logically get the version number "2" and so on.

 $\Rightarrow$  Copying a clip does not create a new file on disk, but just a new edit version of the clip (referring to the same original file).

#### **Insert into Project**

This allows you to insert clips selected in the Pool into the project, at the current cursor position or at the clip's Origin position.

# **Select in Project**

If you want to find out which events in the project refer to a particular clip in the Pool you can use this function. Select the clip in the Pool, and use this menu item. The corresponding event(s) will then be selected in the Project window.

#### **Search Media…**

You can perform a search of the Pool to locate particular clips or regions. You can specify various criteria to match in the dialog that appears.

# **Transport menu**

#### **Transport Panel**

This opens the Transport panel.

#### **Locators to Selection**

This will set the locators to encompass the current selection or selection range.

#### **Locate Selection**

This moves the project cursor to the start of the current selection or selection range.

#### **Locate Selection End**

This moves the project cursor to the end of the current selection or selection range.

#### **Locate Next Marker**

This moves the project cursor to the next marker position.

#### **Locate Previous Marker**

This moves the project cursor to the previous marker position.

#### **Locate Next Event**

This moves the project cursor to the next event start or end on the selected track.

#### **Locate Previous Event**

This moves the project cursor to the previous event start or end on the selected track.

#### **Postroll from Selection Start/End**

This starts playback from the beginning or end of the currently selected range and stops after the time set in the Postroll field on the Transport panel.

#### **Preroll to Selection Start/End**

This starts playback from a position before the start or end of the currently selected range and stops at the selection start or end, respectively. The playback start position is set in the Preroll field on the Transport panel.

# **Play from Selection Start/End**

This activates playback from the beginning or end of the current selection.

# **Play until Selection Start/End**

This activates playback two seconds before the start or end of the current selection and stops at the selection start or end, respectively.

#### **Play until Next Marker**

This will activate playback from the current project cursor position to the next marker and stop.

#### **Play Selection Range**

This will play back the current selection range and stop at the end.

#### **Loop Selection**

This will loop playback of the current selection range.

#### **Use PreRoll**

When this is activated and you start playback or recording, Cubase will "roll back" a bit before starting.

#### **Use PostRoll**

When this is activated, Cubase will play back a short section after automatic punch-out.

# **Start Record at Left Locator**

If this is activated, the project cursor will jump to the left locator position and begin recording when you hit the Record button. If this is off (unticked), recording will start directly from the current project cursor position.

#### **Metronome Setup…**

Opens the Metronome Setup dialog where you can make various metronome settings.

# **Metronome On**

Activates the metronome.

# **Precount On**

Activates precount – a count-in that will be heard when you start recording from stop mode and the metronome is activated. This can also be activated on the Transport panel. You can specify the number of precount bars in the Metronome Setup dialog.

#### **Project Synchronization Setup…**

Opens a dialog where settings relating to synchronization can be made.

# **Use External Sync**

Activates synchronization.

#### **Retrospective Record**

Performs retrospective MIDI recording. If the Retrospective Record function is enabled in the Preferences (Record–MIDI page), and a MIDI track is record enabled, any MIDI notes you play in stop mode or during playback are captured in buffer memory. If you then select Retrospective Record, the MIDI notes you played – i.e. the contents of the buffer memory – are turned into a MIDI part on the record enabled MIDI track. The MIDI part will appear where the cursor was when you started playing.

# **Devices menu**

#### **Time Display**

This opens a separate window showing the time display. This is a larger view of the time display in the Transport panel, showing the position of the project cursor in the selected primary time format.

# **Control Room Mixer (Cubase only)**

This opens the Control Room Mixer for operating the Control Room features.

# **Control Room Overview (Cubase only)**

This opens the Control Room Overview which displays a visual overview of the Control Room channels and signal flow.

#### **MIDI Device Manager**

The MIDI Device manager allows you to install MIDI devices. You can either select pre-configured MIDI devices from a list, or define a device from scratch.

# **MMC Master (Cubase only)**

This opens the MIDI Machine Control master transport panel.

#### **Mixer**

This opens the Mixer. All audio, MIDI, FX channel and Group tracks in a project have a corresponding channel strip in the Mixer, as do Input (Cubase only) and Output busses and any activated VST Instruments and ReWire channels.

The additional "Mixer" menu items are not additional mixers, but separate windows of the same mixer. Each mixer window can be configured to show different combinations and configurations of channels.

#### **Plug-in Information**

The Plug-in Information window lists all installed VST and MIDI plug-ins, and shows various information about them.

# **VST Connections**

Opens the VST Connections window. This where you set up Input and Output busses to route the audio between your audio hardware and Cubase in various channel configurations (mono, stereo and in Cubase also a number of surround formats).

# **VST Instruments**

Opens the VST Instruments window, where you can select up to 64 (32 in Cubase Studio) VST Instruments. When a VST Instrument has been selected for a slot in the window, the corresponding instrument is selectable as a destination on the MIDI output pop-up for MIDI tracks.

# **VST Performance**

This window indicates the current CPU load and disk transfer rate.

#### **Video**

Opens the default video player. The default video player is selected in the Device Setup dialog.

#### **Show Panel**

Opens a panel where you can directly select any of the currently available devices on the Device menu.

#### **Device Setup…**

This dialog allows you to add or remove remote control devices and to make various basic settings for audio and MIDI such as selecting ASIO drivers and MIDI ports etc.

# **Window menu**

#### **Close**

Closes the currently active window. If the active window is a Project window, the project will be closed.

# **Close All**

Closes all windows including all open projects.

#### **Minimize All**

Minimizes all windows.

#### **Restore All**

Restores all minimized Cubase windows.

# **Tile Horizontally/Vertically (Windows only)**

Arranges the open windows next to each other on screen.

# **Cascade (Windows only)**

Arranges the open windows in a partially overlapping pattern.

#### **Workspaces**

A configuration of windows for the active project is called a "workspace". By storing different window combinations as workspaces, you can quickly switch between different working modes.

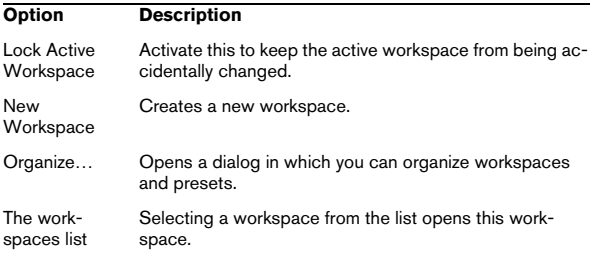

#### **Windows…**

Opens a dialog where you can manage and make settings for all open windows.

#### **The open windows list**

Selecting a window from the list at the bottom of the menu brings it to front.

# **Help menu**

# **Documentation (Acrobat PDF format)**

 $\Rightarrow$  To read these documents, you need to have a suitable PDF reader application. An installer for Adobe Reader ist provided on the program DVD.

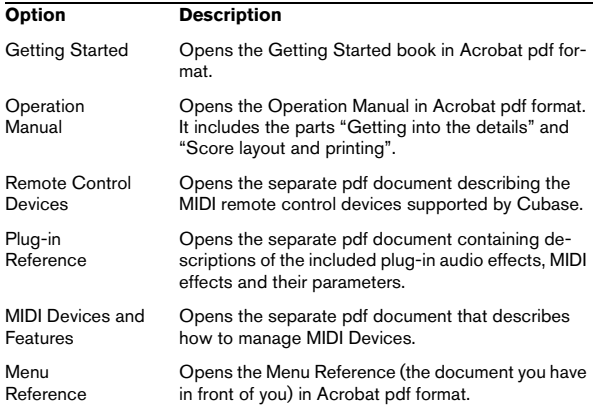

# **Registration**

When you click this item, the Steinberg web page is opened, where you can register your product. An active internet connection is required.

#### **Credits and Copyrights**

Lists credits and copyright information.

#### **About Cubase**

 $\Rightarrow$  Under Mac OS X, this menu item is accessed from the Cubase menu.

This opens a window with information about the Cubase version number etc.